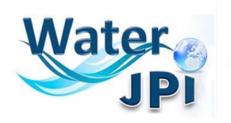

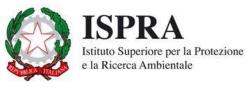

# **Open Data/Open Access**

User guide Projects management and publishing

October 2018

### **Contents**

| 1. | Introduction                            | . 3 |
|----|-----------------------------------------|-----|
| 2. | Create project                          | . 4 |
| 3. | Project and resources licensing         | . 8 |
| 4. | Change password and manage user profile | . 9 |
| 5. | Mail notification                       | 10  |

### 1. Introduction

The Water JPI envisages the promotion of Open Access and to stimulate Open Data for all scientific publications produced within the projects funded by the Co-funded Call, CSA WatEur; CSA IC4WATER, ERA- NET Cofund WaterWorks2014, ERA- NET Cofund WaterWorks2015, ERA- NET Cofund WaterWorks2017.

Open Data & Open Access JPI tool is open and available for public consultation without password.

This user guide aims to help management and publishing of projects.

A project contains two things:

- Information or "metadata" about the data. For example the title, description, tags, acronym, coordinator, partners, etc.
- A number of "resources", which hold the data itself. A resource can be a CSV or Excel spreadsheet, XML file, PDF document, image file, linked data, etc.

When created, each project can be associated to Joint Calls.

# 2. Create project

Click on Log in

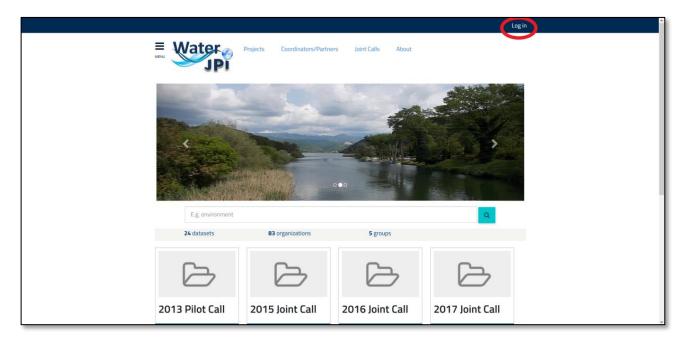

#### Go to Projects page

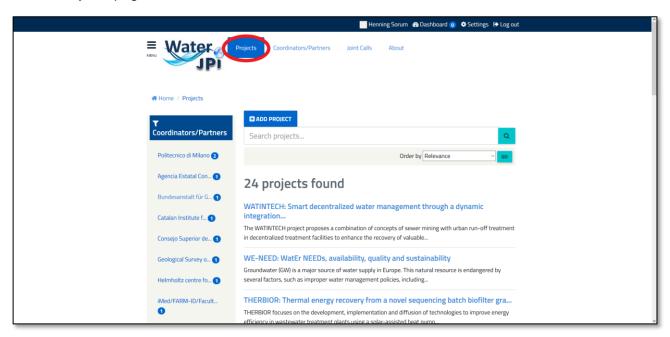

Click on ADD PROJECT to add new project and fill fields as Title, Description, Tags, License, ....

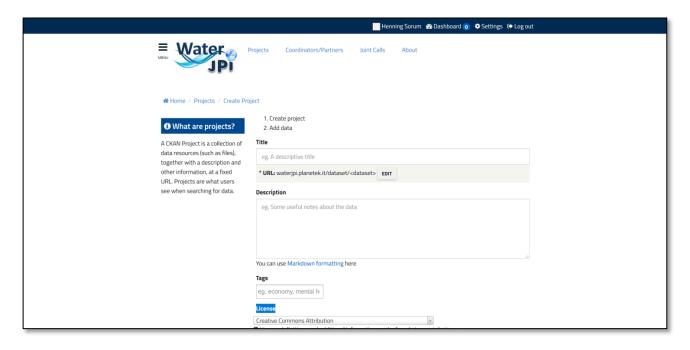

Next step is to add resources. Click on *NEXT: ADD DATA* and fill fields as Data, Publication year, License, Name, ....

Add more resources clicking on SAVE & ADD ANOTHER or FINISH to end.

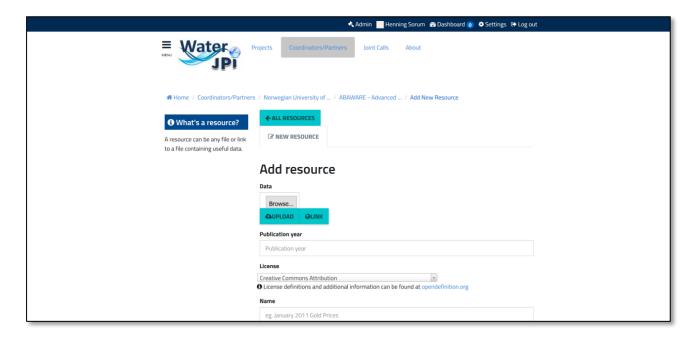

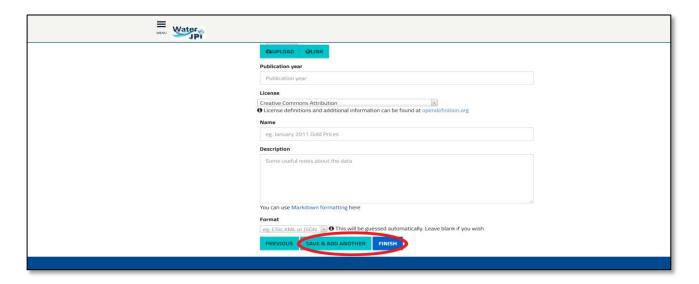

Project is in private state and visible only to user who created it. To make it public select it and change its *Visibility* to *Public*.

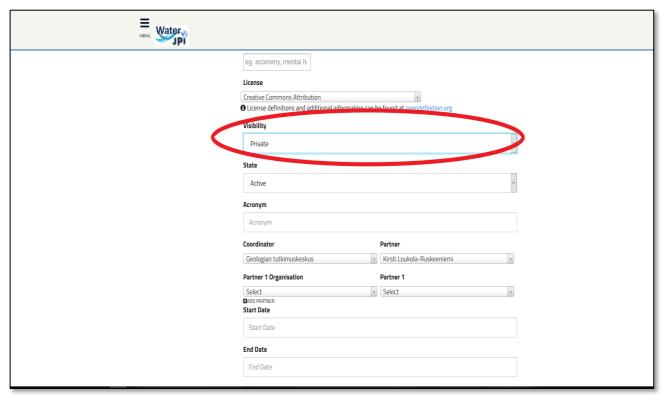

Project can be associated to a Joint Call selecting it and relative joint call

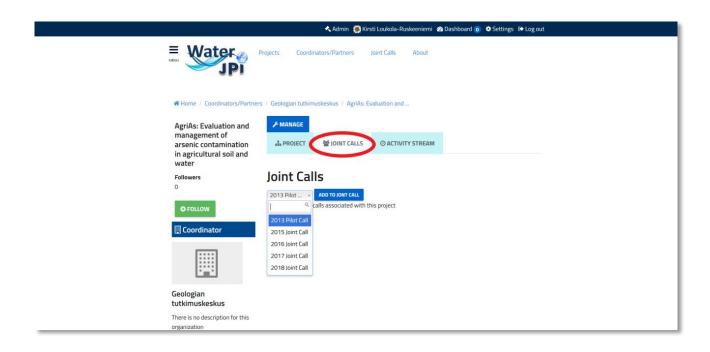

# 3. Project and resources licensing

A license can be associated to project and to related resources. License information allows people to know how they can use the data.

This field is a drop-down box containing available licenses list.

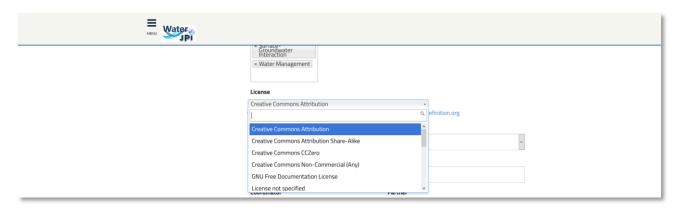

### 4. Change password and manage user profile

To change password go to login page, click on *FORGOT YOUR PASSWORD?* and enter username into the box. System will send an email with a link to enter a new password.

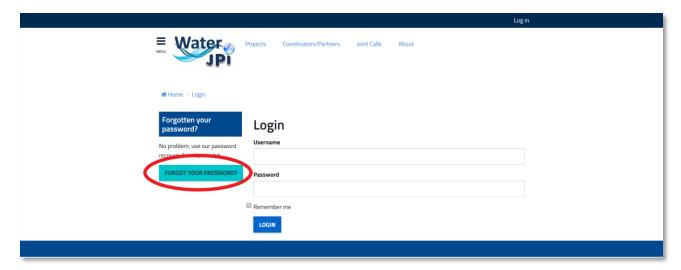

After login, to change user information select the gearwheel symbol at the top of any page or *EDIT SETTINGS* and change:

- username
- full name
- · e-mail address
- · profile text an optional short paragraph about yourself
- password

Make the changes selecting the UPDATE PROFILE button.

### 5. Mail notification

Mail notifications inform users about activities on followed projects, organizations and Joint Call.

To follow an entity log in and click on *FOLLOW* button into desired project, organization or Joint Call page.

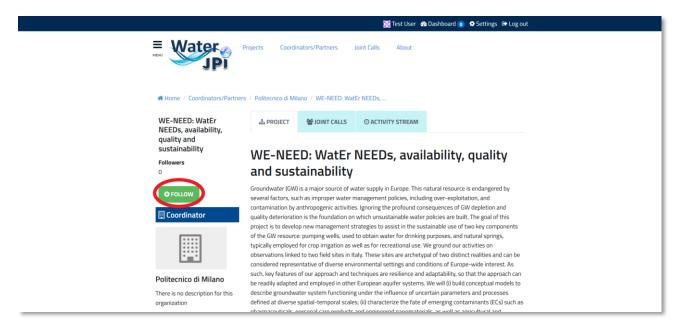

Each user can turn email notifications on or off by logging in and editing his profile.

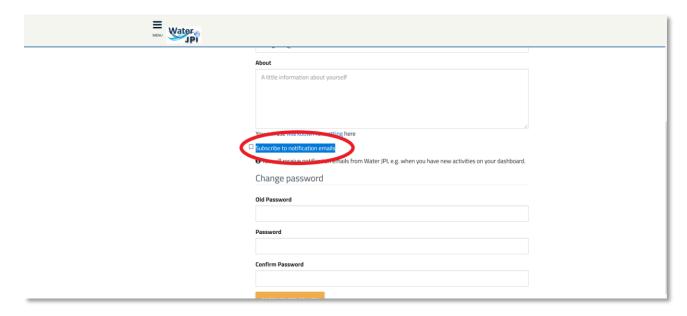